# **Table of Contents**

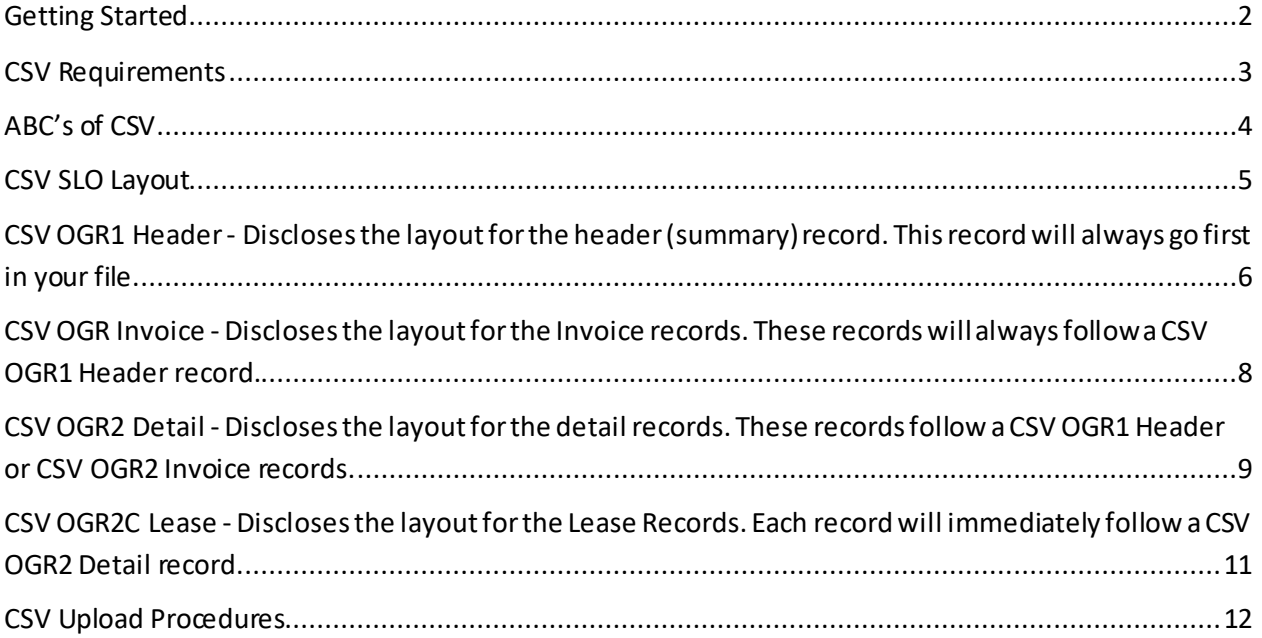

## <span id="page-1-0"></span>**Getting Started**

Before testing can begin, a filing agreement will need to be filled out in duplicate, signed and sent back to the Agencies you will be exchanging information with.

- 1. Obtain the appropriate [filing agreements](http://web.slo.state.nm.us/home/help/CSV%20SLO%20Filing%20Agmt.pdf) from the Web site. Fill it in and send into the appropriate [Contact](http://web.slo.state.nm.us/home/SLO/SLOSupport.aspx) listed.
- 2. Fill out the [Contact Information form](http://web.slo.state.nm.us/home/help/SLO%20CSV%20Contact%20Information%20Form.doc) and return via e-mail.
- 3. Obtain the appropriate CSV file layout and create a test file (preferably last month's production).
- 4. Send your file(s) using the method documented in the CSV Upload Procedures link.
- 5. An e-mail will be sent to the e-mail addresses you specified in the Contact Information form. The e-mail will disclose if your file was accepted or rejected.

## <span id="page-2-0"></span>**CSV Requirements**

Recommended System Requirements

- Pentium class or higher processor running Windows 98, Windows NT, Windows 2000 or Windows XP (a machine running Windows 2000 or XP is highly recommended).
- Microsoft Mouse or compatible pointing device.
- 28,800 or higher-baud modem / fax modem or a shared network Internet connection.
- Access to the Internet through a service provider (a separate fee may be required)
- IE 5.5 or greater with 128-bit encryption.

## <span id="page-3-0"></span>**ABC's of CSV**

The CSV reporting format gives Companies with limited resources an easier way to file electronically. The CSV format is widely used by other State Governments and the software industry. The format itself is not proprietary, and is widely used by spreadsheet and database vendors. The format can also be created programmatically using any language that can create a text file. The layout consists of fields separated by commas. The CSV format saves on key entry by **not** requiring fields to be padded with spaces or zeros. It is important to note that commas cannot be used within the field data, as this will introduce extra fields in the record.

First the Companies will need to fill out the appropriate filing agreements and apply for a Sender ID. Then Companies will create a test CSV (text) file based on the appropriate layout. Once all approvals have been achieved you will be able to send the test file using your web browser to our Network for verification. An e-mail acknowledgment will be sent back usually between 15 - 30 minutes with the status of your file and any errors found within.

### <span id="page-4-0"></span>**CSV SLO Layout**

You will find the layouts for all Royalty record layouts on the left.

Record type header 5 (OGR-1 Summary information) is required for every royalty transaction made with the NM State Land Office.

Record type header 6 (OGR-2 Royalty detail) is required when you are submitting any type of royalty detail line.

Record type header 4 (Royalty notices) is only required when you are actually taking all or a part of a credit/overpayment invoice against a return or submitting a payment to assessment.

Record type 7 (OGR2C) Is required when you are paying self-assessed interest or applying a lease credit (invoice) amount. NGL credit column is no longer applicable.

Please see the Link Descriptions below for more information.

**Adobe**<br>Reader Click on the logo to download Acrobat Reader. Adobe

### <span id="page-5-0"></span>**CSV OGR1 Header** - Discloses the layout for the header (summary) record. This record will always go first in your file.

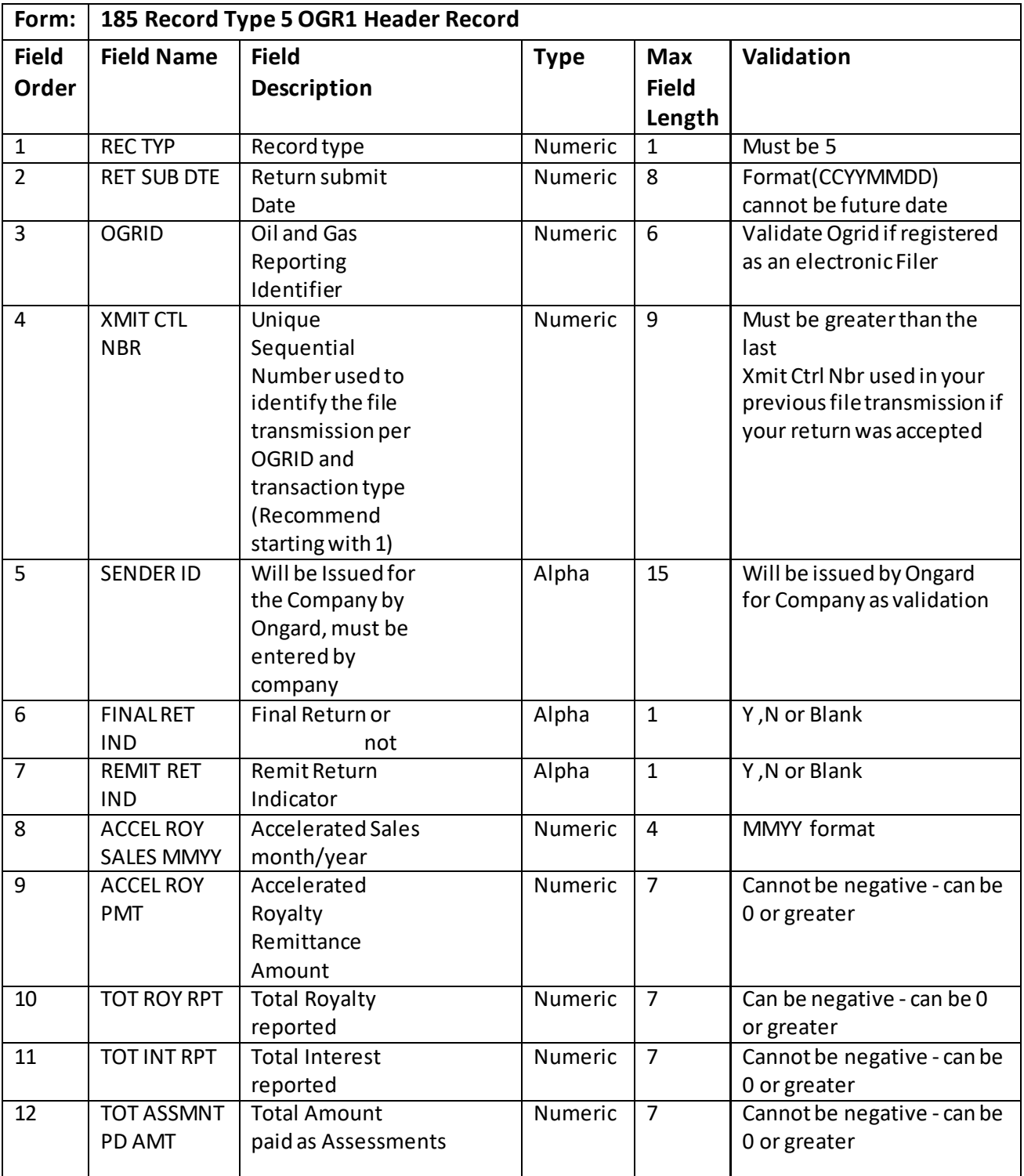

# SLO CSV PACKET

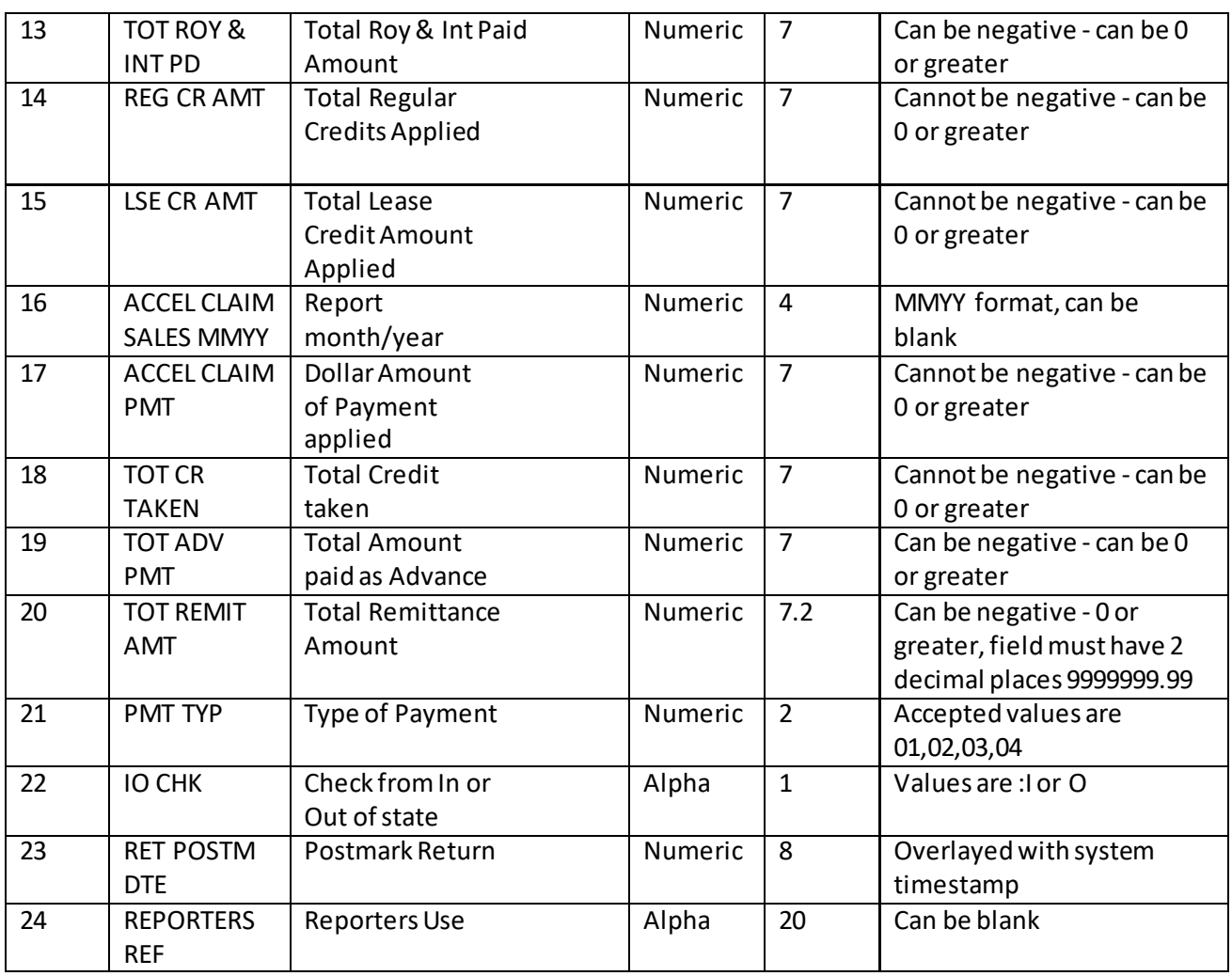

#### **Example for Record Type 1:**

5,20010125,32953,123456789,senderid123,N,Y,0401,0,-1234567,0,0,0,0,0,0801,1234567,1231111,- 1234567,-1231112.11,1,O,20010907,John Doe

**Note:**Negative fields accept minus signs - even if max field length is entered.

#### <span id="page-7-0"></span>**CSV OGR Invoice** - Discloses the layout for the Invoice records. These records will always follow a CSV OGR1 Header record.

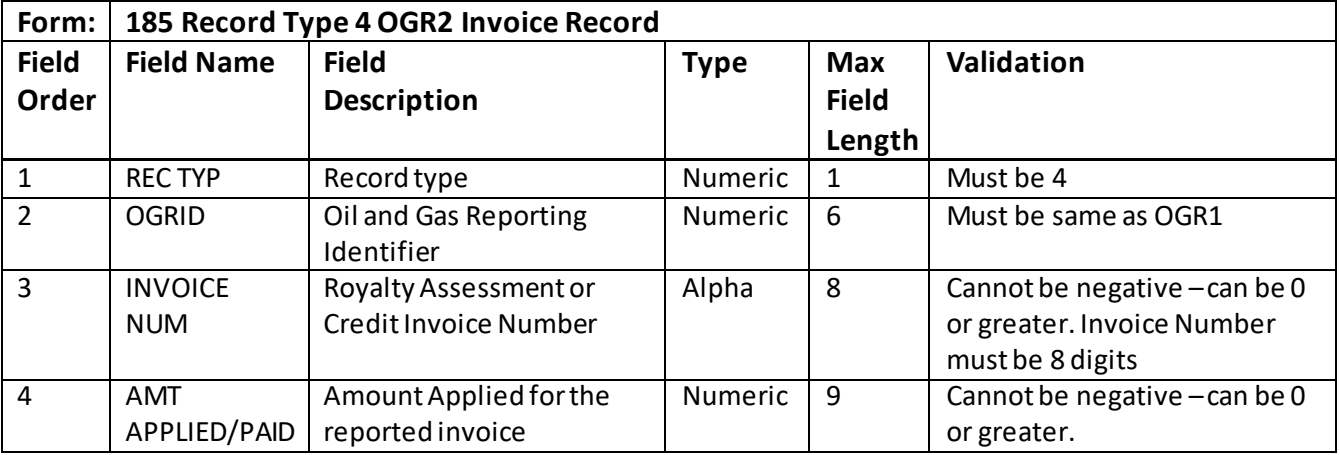

#### **Example for Record Type 4:**

4,33953,12345678,1000

**Note:**Negative fields accept minus signs - even if max field length is entered.

**Note:**Interest on Remittance Assessment notices cannot be paid before associated remittance assessment has been paid in full.

<span id="page-8-0"></span>**CSV OGR2 Detail** - Discloses the layout for the detail records. These records follow a CSV OGR1 Header or CSV OGR2 Invoice records.

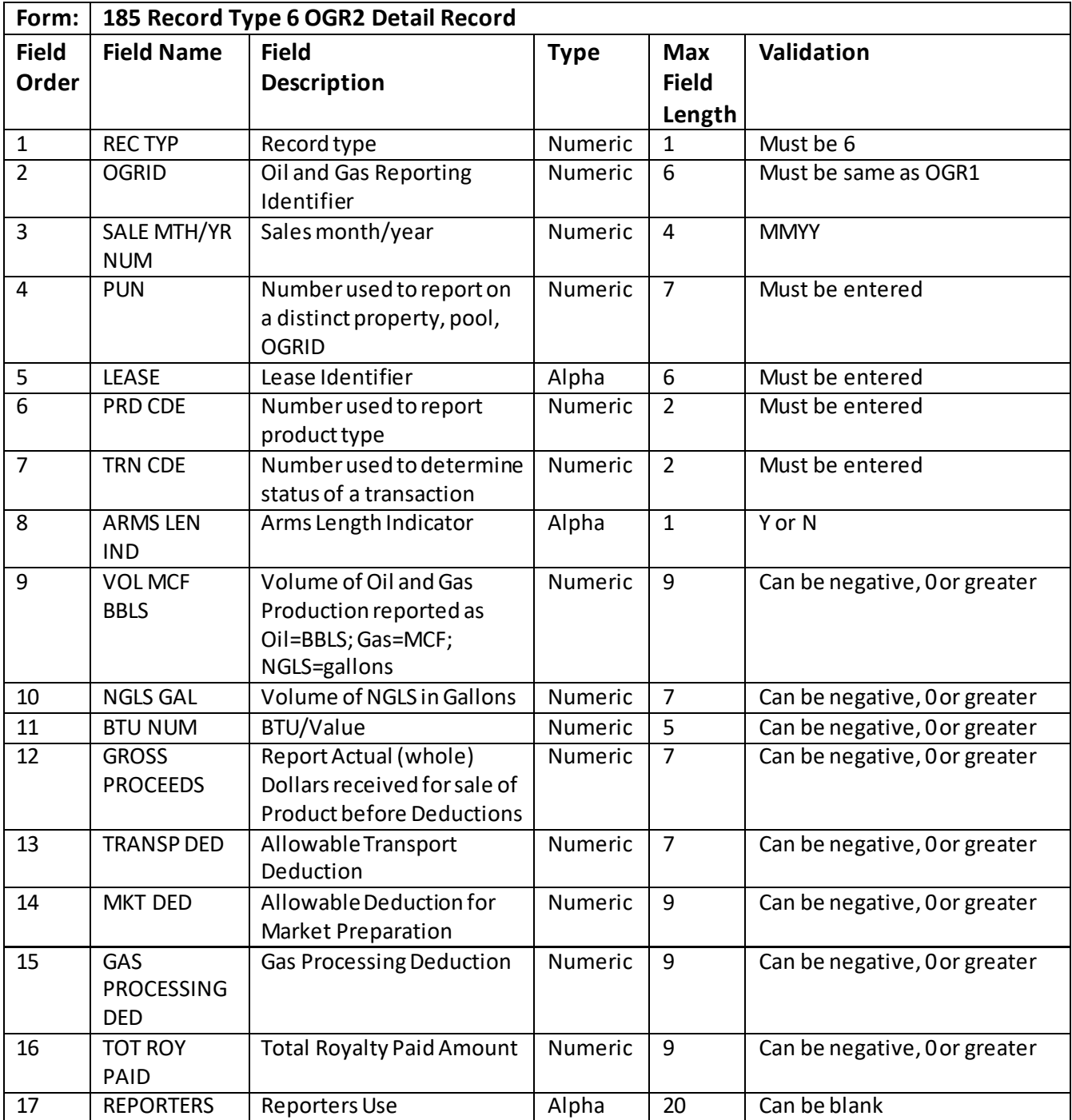

# SLO CSV PACKET

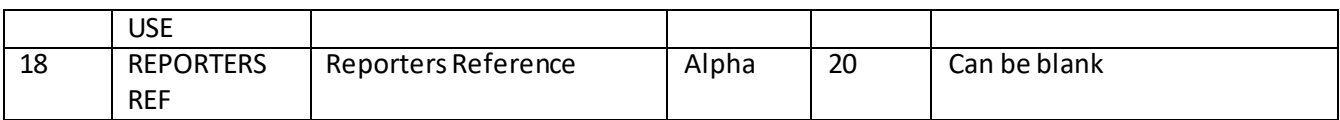

#### **Example for Record Type 6:**

6,32953,0801,1020913,LM2614,2,51,N,19999997,22345670,7770,1111111,222222222,555555555,3333 33333,111111111,xxxx,yyyy

Note: Negative fields accept minus signs - even if max field length is entered.

### <span id="page-10-0"></span>**CSV OGR2C Lease** - Discloses the layout for the Lease Records. Each record will immediately follow a CSV OGR2 Detail record.

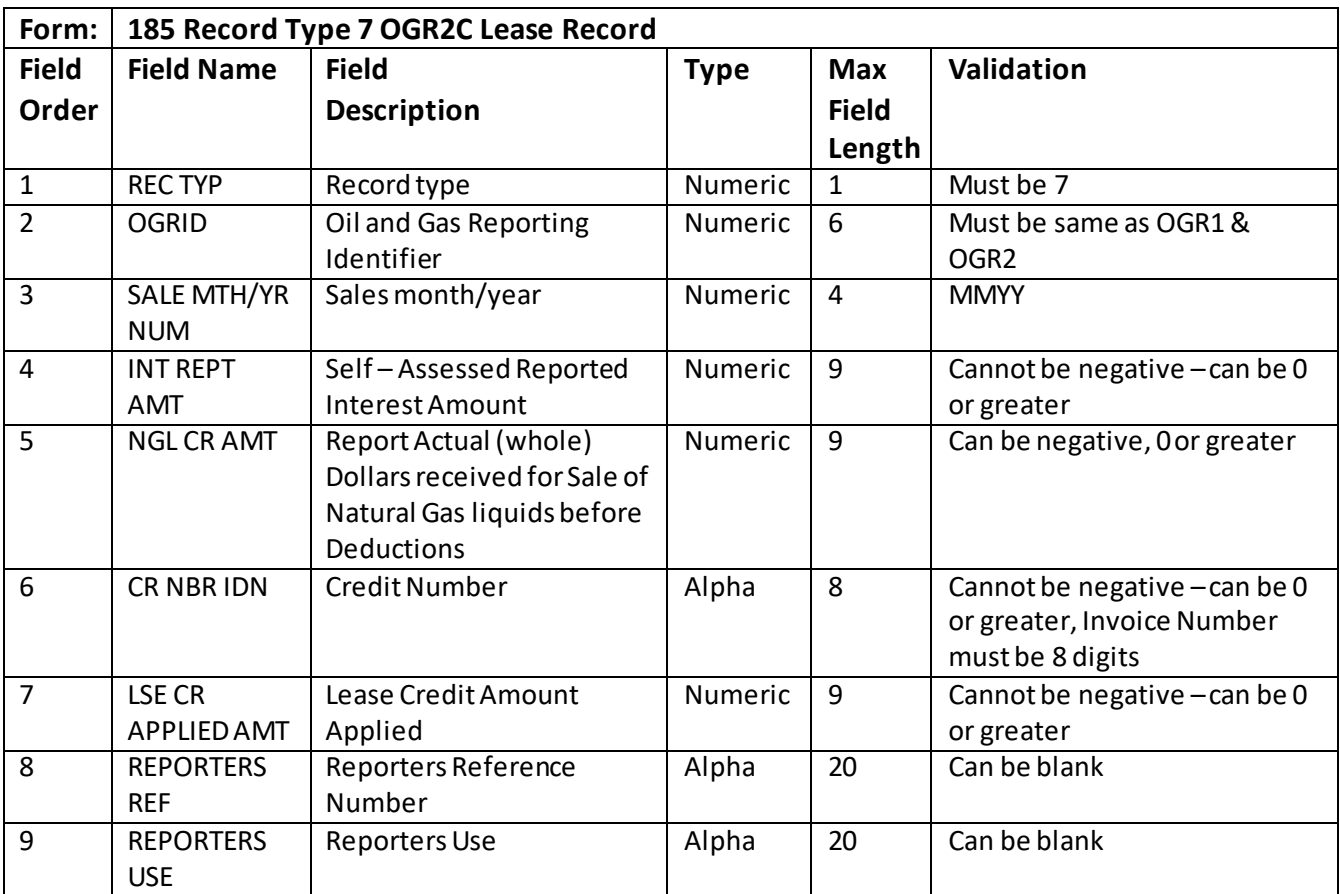

#### **Example for Record Type 7:**

7,32953.0801,114431111,-145611111,c2222222,33333333,aaaa,bbbb

Note: Negative fields accept minus signs - even if max field length is entered.

## <span id="page-11-0"></span>**CSV Upload Procedures**

The CSV process uses your browser Internet connection to transfer your CSV 185 (Royalty), 813 (Tax), and 867 (Production) files for processing.

See the CSV SSL Configuration link for information on how to configure your computer to use this option.

#### Upload Procedure

Once you have completed the SSL / Web application setup configuration successfully, you will do the following procedure to transfer your file(s) on a monthly basis:

- 1. From your browser go to [http://web.slo.state.nm.us](http://web.slo.state.nm.us/)/home. Click on State Land Office Royalty Online Filing. Click on Login. Enter your User Id (Sender Id), and password.
- 2. On the bottom of the page, click on the browse button to choose the file you wish to transmit, or enter the file name. **You can only select one file at a time**.
- 3. Click the Transmit button to transfer the file to the server.
- 4. Look under the Messages heading on the bottom of the screen, when it is refreshed, to see if your file transferred successfully.
- 5. If you have more files to transfer, click on the browse and transmit buttons again to transfer your remaining files.

The file can take between 5 to 30 seconds to transmit, depending on the size of the file and how busy the server is.